# Axel Menu

# *Publier facilement et rapidement des applications sous Windows TSE*

Novembre 2008 - Réf. : axMenuF-11

La reproduction et la traduction de ce manuel, ou d'une partie de ce manuel, sont interdites. Pour tout renseignement complémentaire, s'adresser à :

> AXEL<br>14 Avenue du Québec Bât. K2 - BP 728 91962 Courtabœuf cedex - FRANCE Tel.: 33 1.69.28.27.27 Fax: 33 1.69.28.82.04 Email: info@axel.fr

Les informations contenues dans ce document ne sont données qu'à titre indicatif ; elles peuvent être modifiées sans préavis. AXEL ne peut, en aucun cas, être tenu responsable des erreurs qui pourraient s'y être glissées.

© - 2003-2008 - AXEL - Tous droits réservés

# **TABLE DES MATIERES**

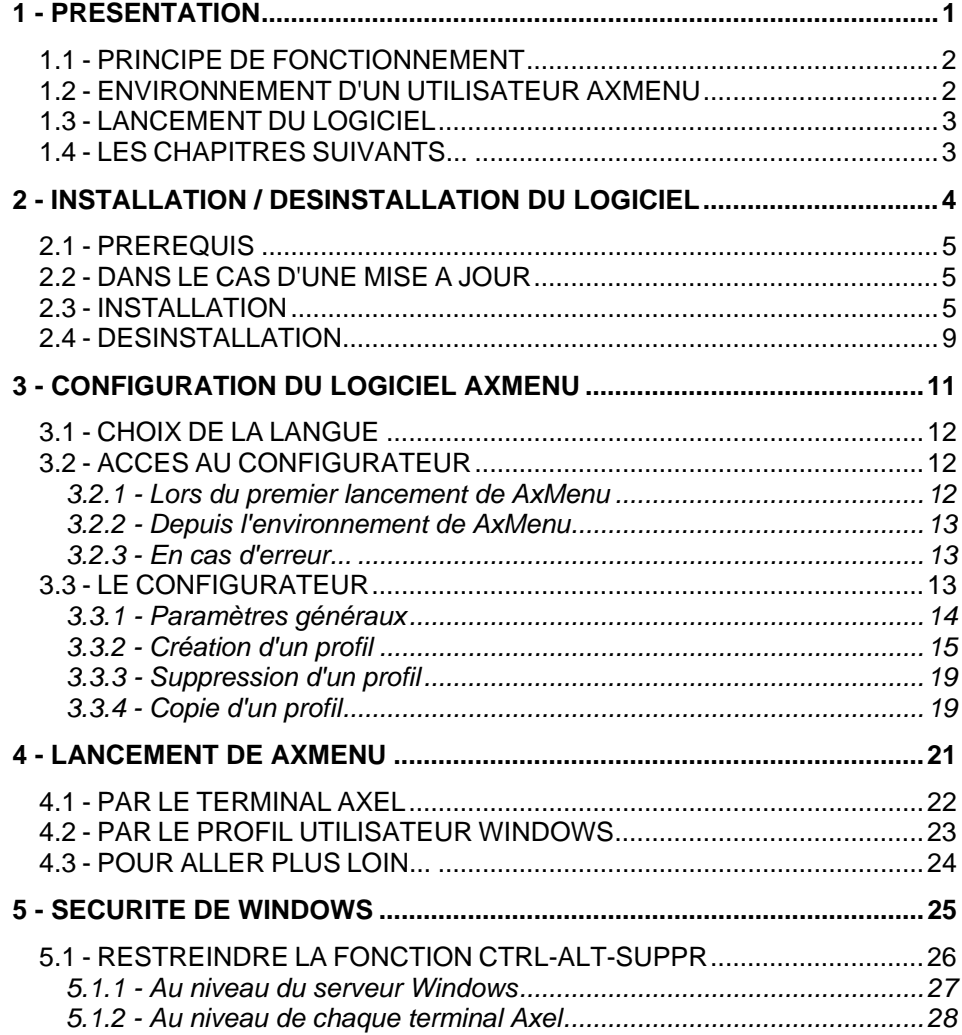

# <span id="page-4-0"></span>- 1 -<br>PRESENTATION

 $\blacktriangleleft\times$ EL

*Ce chapitre présente les principales fonctionnalités du logiciel AxMenu* 

Le logiciel AxMenu permet une publication facile et rapide des applications pour les utilisateurs de terminaux Axel.

# <span id="page-5-0"></span>**1.1 - PRINCIPE DE FONCTIONNEMENT**

Le but de ce logiciel est de supprimer l'accès au bureau standard de Windows. En effet ce bureau donne trop de liberté à l'utilisateur : lancement de n'importe quel applicatif, changement des paramétrages, suppression d'icônes...

Le logiciel AxMenu permet aux utilisateurs l'accès aux seuls logiciels que l'administrateur autorise.

### <span id="page-5-1"></span>**1.2 - ENVIRONNEMENT D'UN UTILISATEUR AXMENU**

Pour chaque utilisateur, l'administrateur crée un profil qui établit l'apparence de l'environnement (menu, barre d'outils ou bureau) et les logiciels autorisés.

**Exemple de Menu** : un menu est affiché au centre de l'écran

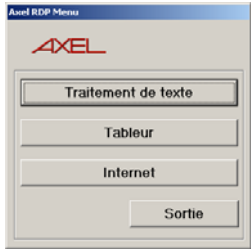

#### $A \times E$

**Exemple de Barre d'outils** : une barre d'outils est affichée en haut de l'écran

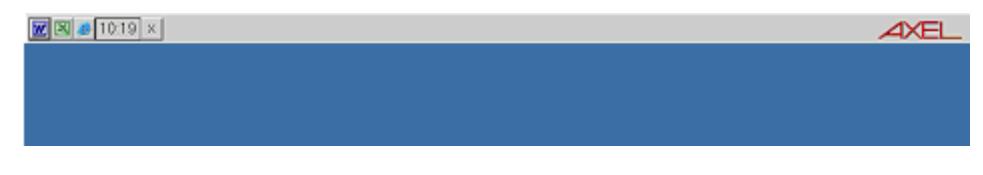

**Exemple de Bureau :** une barre de tâches est affichée en bas de l'écran. Un menu en bas à gauche permet de lancer les applications.

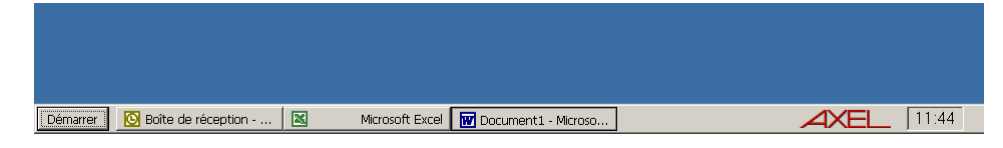

# <span id="page-6-0"></span>**1.3 - LANCEMENT DU LOGICIEL**

Le logiciel AxMenu se base sur la capacité d'un terminal RDP ou ICA à exécuter automatiquement un programme lors de la connexion.

Ce programme est paramétré soit dans le set-up du Terminal Axel soit dans le profil utilisateur au sein du système Windows.

Ainsi donc, l'opérateur s'authentifie d'abord (nom utilisateur et mot de passe). Puis automatiquement, le logiciel AxMenu est lancé. Le nom utilisateur ou le groupe de l'utilisateur de l'opérateur est utilisé pour afficher l'environnement défini.

## <span id="page-6-1"></span>**1.4 - LES CHAPITRES SUIVANTS...**

La suite du document est composée ainsi :

- installation / désinstallation de AxMenu,
- configuration de AxMenu,
- lancement de AxMenu,
- sécurité au niveau Windows.

$$
\underline{\text{AXEL}}
$$

# <span id="page-7-0"></span>**- 2 - INSTALLATION / DESINSTALLATION DU LOGICIEL**

*Ce chapitre détaille les procédures d'installation et de désinstallation.* 

# <span id="page-8-0"></span>**2.1 - PREREQUIS**

AxMenu est certifié sur les plate-formes Windows Server 2000 et 2003.

#### <span id="page-8-1"></span>**2.2 - DANS LE CAS D'UNE MISE A JOUR**

Si AxMenu est déjà installé sur la machine Windows il est **impératif** de le désinstaller (voir chapitre 2.4) avant de procéder à l'installation de la nouvelle version.

## <span id="page-8-2"></span>**2.3 - INSTALLATION**

Copiez et décompressez le fichier axmenu.zip.

Lancez l'installation, soit en double cliquant le fichier AxMenuSetup.exe, soit en utilisant la fonction "Ajouter/Supprimer programme" (dans le panneau de configuration de Windows).

**Note** : il est conseillé de valider les choix par défaut durant la procédure d'installation.

$$
\underline{\text{AXEL}}
$$

Une première fenêtre de sélection de langue est affichée :

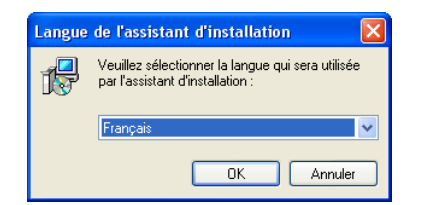

Après sélection une fenêtre de présentation est affichée :

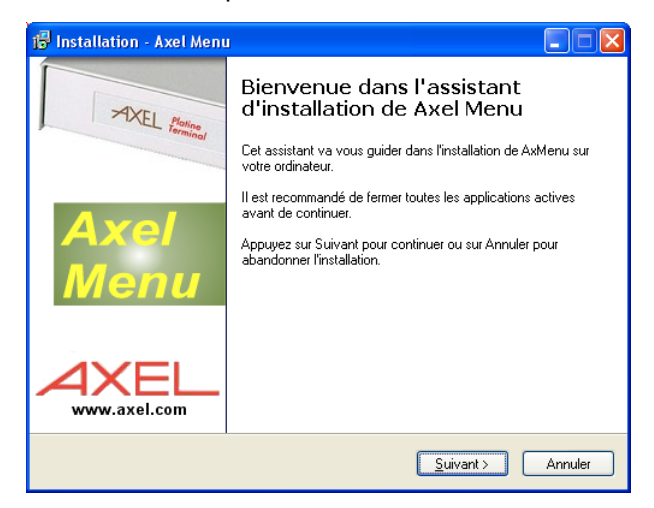

#### $\overline{\mathcal{A}}$  $\times$ EL

Pour continuer l'installation, cliquez sur le bouton [Suivant]. La fenêtre de sélection du dossier d'installation est affichée :

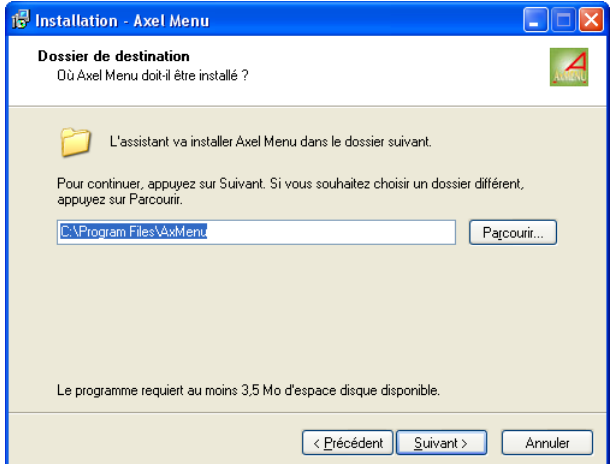

Utilisez le bouton **[Parcourir]** pour choisir un dossier différent. Cliquez sur le bouton **[Suivant]** pour afficher la fenêtre de sélection du groupe de programmes dans lequel sera installé AxMenu :

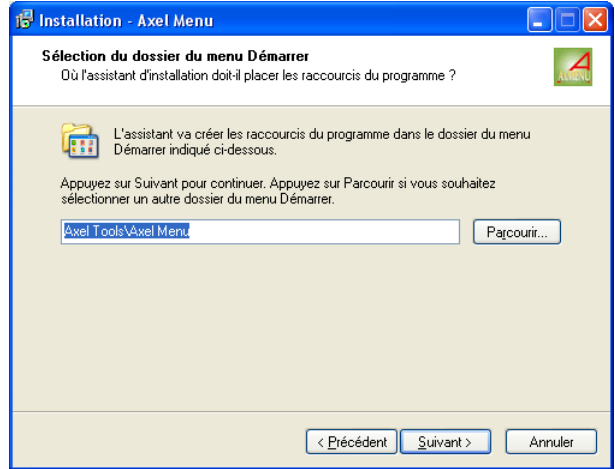

 $\overline{\mathsf{XKEL}}$ 

Utilisez le bouton **[Parcourir]** pour choisir un groupe de programmes. Cliquez sur le bouton **[Suivant]** pour continuer et afficher une dernière fenêtre de sélection :

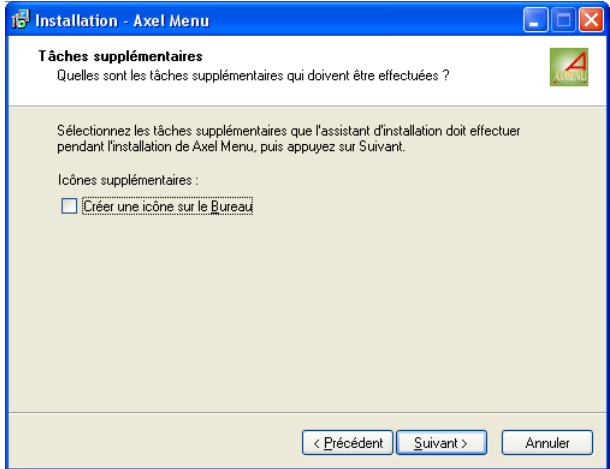

Cliquez sur le bouton **[Suivant]** pour continuer et afficher un résumé des choix d'installation :

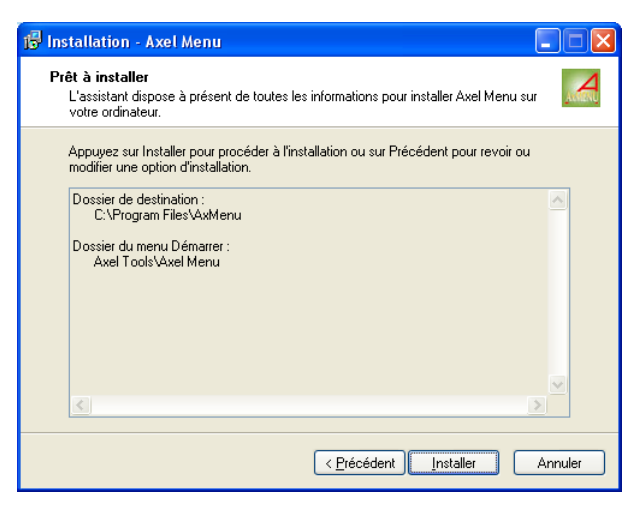

#### $\boldsymbol{\mathcal{A}}\times \boldsymbol{\mathsf{EL}}$

Cliquez sur le bouton **[Installer]** pour débuter l'installation. Après copie des différents fichiers, l'installation est terminée :

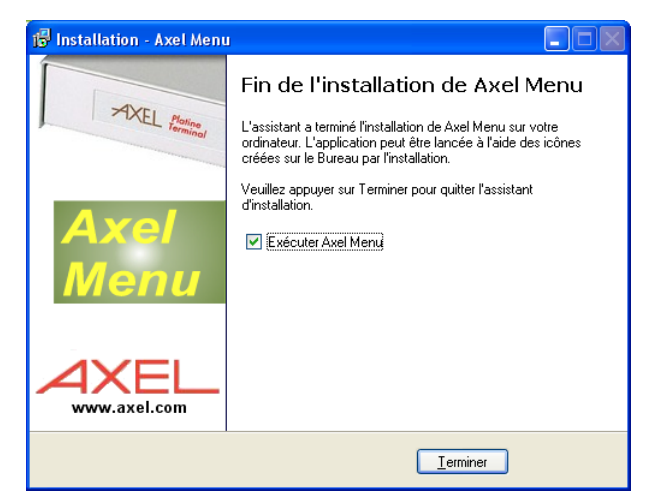

**En cas de problème** : selon la configuration ou le type de Windows, il peut être nécessaire de mettre à jour une DLL. Pour cela connectez-vous sur [http://www.axel.com](http://www.axel.com/), téléchargez le fichier MSVBVM60.DLL et copiez-le dans le répertoire système (%SystemRoot%).

#### <span id="page-12-0"></span>**2.4 - DESINSTALLATION**

Pour désinstaller le logiciel, sélectionnez l'option "Désinstaller Axel Menu" située dans le menu **[Démarrer]-[Programmes]-[Axel Tools]-[Axel Menu]**. Une confirmation est demandée :

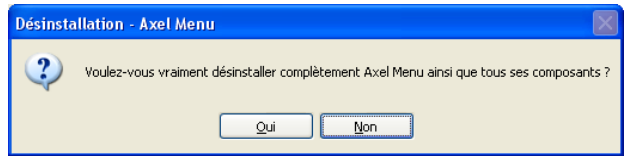

$$
\angle\!\!\!\!\triangleleft\!\!\!\!\times\!\!\text{EL}
$$

La désinstallation est effective après suppression des différents fichiers :

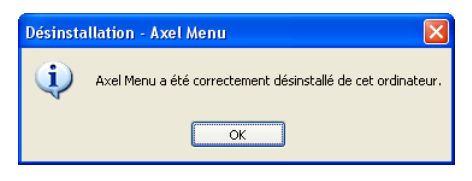

# <span id="page-14-0"></span> $-3-$ **CONFIGURATION DU LOGICIEL AXMENU**

*Ce chapitre décrit la configuration du logiciel AxMenu.* 

Pour lancer le logiciel AxMenu, sélectionnez les menus **[Démarrer]-[Axel Tools]-[Axel Menu]-[Axel Menu]**.

# <span id="page-15-0"></span>**3.1 - CHOIX DE LA LANGUE**

Lors de la première exécution du logiciel, le langage doit être sélectionné :

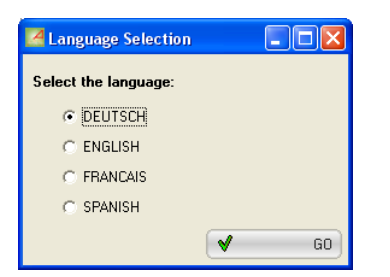

**Note** : les langages disponibles dépendent des fichiers LNG copiés sur le disque lors de l'installation de Axel Menu.

Le langage pourra être changé ultérieurement (voir chapitre 3.3.1).

# <span id="page-15-1"></span>**3.2 - ACCES AU CONFIGURATEUR**

#### <span id="page-15-2"></span>**3.2.1 - Lors du premier lancement de AxMenu**

Lors du premier lancement de AxMenu, le configurateur de AxMenu est automatiquement appelé (voir chapitre 3.3).

#### <span id="page-16-0"></span>**3.2.2 - Depuis l'environnement de AxMenu**

L'accès au configurateur diffère selon l'environnement affiché :

- Menu : cliquez avec le bouton droit sur le bouton de sortie du menu,
- Barre d'outils et Bureau : cliquez avec le bouton droit sur l'heure.

Dans le sous-menu affiché, sélectionnez 'Paramétrage' pour accéder au configurateur de AxMenu (voir chapitre 3.3).

#### <span id="page-16-1"></span>**3.2.3 - En cas d'erreur...**

Si le fichier de configuration est incorrect ou si aucun utilisateur n'est créé dans le fichier de configuration ou si l'utilisateur courant n'est pas référencé, un message d'erreur apparaît.

Appuyez sur <Entrée> pour accéder au configurateur de AxMenu (voir chapitre 3.3).

# <span id="page-16-2"></span>**3.3 - LE CONFIGURATEUR**

Si l'accès au configurateur est protégé (voir chapitre 3.3.1), la boîte de dialogue suivante est affichée :

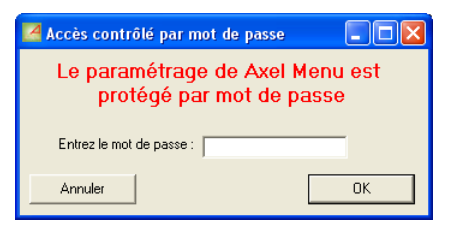

 $\triangleleft\times E$ L

Après la saisie du mot de passe éventuel, la boîte de dialogue du configurateur est affichée :

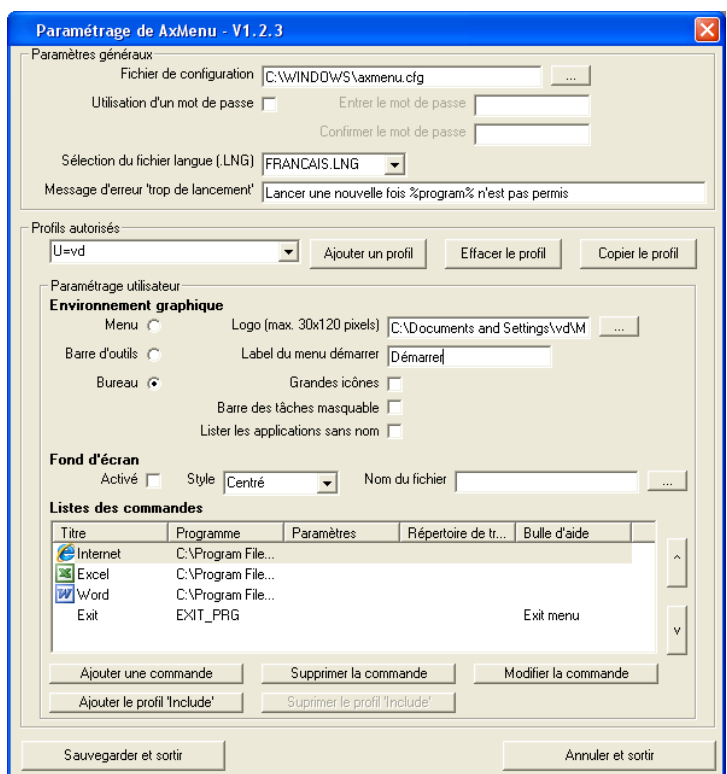

#### <span id="page-17-0"></span>**3.3.1 - Paramètres généraux**

Les paramètres généraux de AxMenu sont :

- **Fichier de configuration** : nom et emplacement du fichier de configuration qui référence les utilisateurs et leur profil
- **Utilisation d'un mot de passe** : l'accès au configurateur de ce logiciel peut être contrôlé par mot de passe. Pour cela cochez cette case et saisissez deux fois le mot de passe.
- **Sélection du fichier langue** : choix de langue dans la liste disponible.
- **Message d'erreur 'trop de lancement'** : personnalisation du message d'erreur affiché si un programme est lancé trop de fois (voir chapitre

#### $\angle$

3.3.2, section c). Dans ce message, la variable %program% code le nom du programme.

**Note sur la sécurité** : nous conseillons fortement, d'une part d'utiliser un mot de passe et d'autre part de localiser le fichier de configuration dans un répertoire accessible en écriture seulement par l'administrateur.

#### <span id="page-18-0"></span>**3.3.2 - Création d'un profil**

Un profil est la description d'un environnement. Cet environnement comporte notamment :

- l'identification : nom utilisateur ou groupe de l'utilisateur
- l'environnement : les types disponibles sont menu, barre d'outils et bureau
- les logiciels autorisés.

#### *a) L'identification du profil*

Pour ajouter un profil, cliquez sur le bouton **[Ajouter un profil]**. La boite de dialogue suivante apparaît :

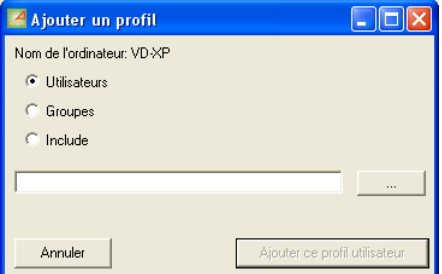

Choisissez d'abord le type de profil :

- Utilisateurs : définition d'un profil pour un utilisateur
- Groupes : définition d'un profil pour un groupe d'utilisateurs
- Include : définition d'un sous-profil commun à plusieurs utilisateurs. Ce profil ne contient qu'une liste de logiciels autorisés (pas de commande 'Sortie') et pourra être ajouté dans des profils User et Group. (Un seul profil 'Include' est autorisé).

Sélectionner un utilisateur ou un groupe en cliquant sur le bouton **[...]**

4×E∟

Pour certains cas particuliers, le nom peut aussi être saisi manuellement. Par exemples pour entrer :

- une liste d'utilisateurs séparés par des virgules,
- une étoile (\*) qui représente un joker pour les utilisateurs non listés.

Lors du lancement de AxMenu, le profil est sélectionné par rapport aux tests suivants :

- 1 Un profil de type utilisateur est sélectionné si ce profil est égal au nom utilisateur de l'opérateur.
- 2 Sinon, un profil de type groupe est sélectionné si ce profil est égal au groupe de l'utilisateur de l'opérateur.
- 3 Sinon, s'il existe, le profil joker (\*) est sélectionné.
- 4 Sinon, aucun profil ne correspond, AxMenu sort en erreur.
- 5 Si le profil sélectionné contient une commande "Include", la liste de commandes du profil Include est ajoutée à la liste des commandes de ce profil.

**Note** : il n'y a pas de vérification entre les utilisateurs créés au niveau système Windows et ceux de AxMenu. De même, la création d'un utilisateur au niveau AxMenu n'entraîne pas la création de cet utilisateur au sein de Windows.

#### *b) Définition de l'environnement utilisateur*

Sélectionnez le type d'environnement graphique affecté au profil en cliquant sur l'une des trois options :

**- Menu :** un menu est affiché au centre de l'écran.

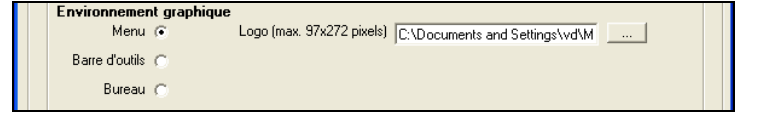

Paramétrage possible :

- Un logo peut être inséré à la place de celui d'Axel.

**- Barre d'outils :** une barre d'outils est affichée en haut de l'écran.

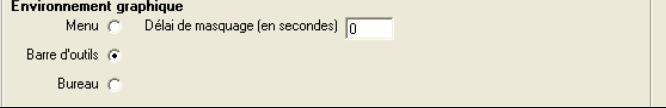

#### $\overline{\mathcal{A}}\times$ El

Paramétrage possible :

- Cette barre d'outils est soit affichée en permanence, soit "cachée" après un certain nombre de secondes (paramètre délai de masquage.
- **Bureau :** une barre de tâches sera affichée en bas de l'écran.

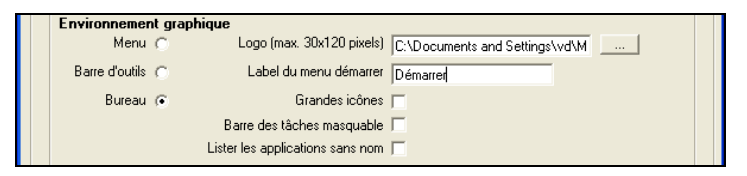

Paramétrage possible :

- Un logo peut être inséré à la place de celui d'Axel.
- Le label du bouton "Démarrer" peut être modifié.
- La taille des icônes peut être sélectionnée.
- Une fonction de masquage de la barre des tâches peut être activée.
- Des applications sans nom peuvent être listées dans la barre des tâches.

#### *c) Définition du fond d'écran*

Voici la partie de la boîte de dialogue contrôlant l'utilisation d'un fond d'écran :

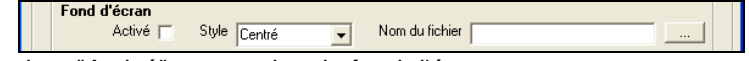

- cochez "Activé" pour activer le fond d'écran,

- choisissez le style d'affichage : centré, mosaïque ou étiré,

- sélectionnez le fichier graphique (bmp, jpeg...).

**Note** : le fond d'écran doit aussi être autorisé au niveau du set-up du terminal Axel. Pour plus d'information, voir le *Manuel utilisateur* des terminaux Axel.

#### *d) Définition des logiciels autorisés*

**Note** : dans la suite, un logiciel autorisé est appelé une commande.

 $4\times E$ L

Lors de la création d'un profil la seule commande autorisée est la sortie du menu (EXIT\_PRG).

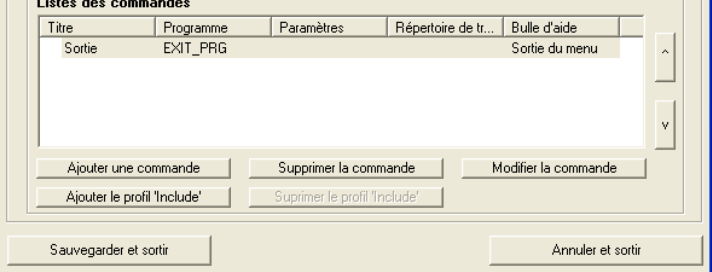

Le bouton **[Modifier la commande]** permet de changer le label de cette commande et le message d'aide info-bulle de ce bouton (par défaut "Sortie" et "Sortie du menu").

Pour ajouter une commande, cliquez sur **[Ajouter une commande]** :

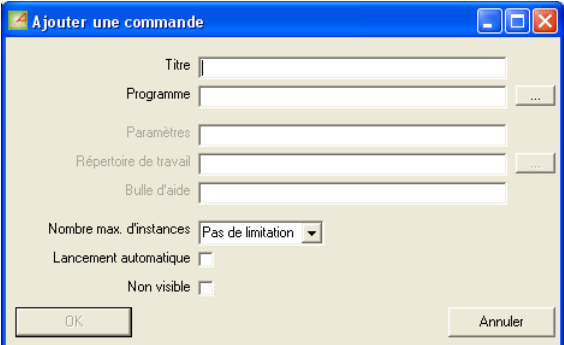

Les paramètres d'une commande sont les suivants :

- **Titre** : nom de la commande
	- ☺ : pour l'environnement 'bureau', utilisez des antislashs dans le nom pour créer des sous menus dans le menu "démarrer". Par exemple, les deux titres 'Office\Word' et 'Office\Excel' permettent d'avoir les entrées 'Word' et 'Excel' dans le sous-menu 'Office'.
- **Programme** : nom et emplacement de l'application (si nécessaire utilisez le bouton [...] pour localiser l'application).
- **Paramètres** : paramètre(s) éventuel(s) de lancement de l'application

#### $4\times$ EL

- **Répertoire de travail** : répertoire par défaut de l'application (si nécessaire utilisez le bouton [...] pour localiser ce répertoire).
- **Bulle d'aide** : aide affichée sous forme d'info-bulle.
- **Nombre max. d'instance** : nombre maximum de fois que peut être lancé l'applicatif. Par défaut il n'y a pas de limitation.
- **Lancement automatique** : lancement automatique de l'application lorsque le bureau est ouvert.
- **Non visible** : l'application n'est pas listée dans le menu et elle est lancée automatiquement à l'ouverture du bureau.

Exemple :

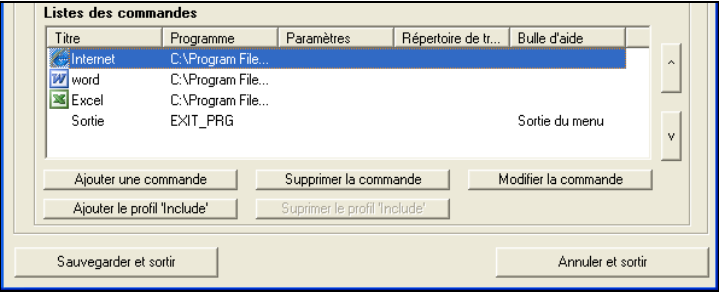

Les autres boutons disponibles sont :

- **"v"** et **"^"** : déplacement vers le haut ou le bas d'une commande.
- **"Supprimer la commande"** : suppression d'une commande existante (non disponible pour les commandes Exit et Include)
- **"Modifier la commande"** : modification des paramètres d'une commande existante (non disponible pour la commandez Include)
- **"Ajouter le profil 'Include'"** : ajout comme commande unique la liste des commandes définies dans le profil Include.
- **"Supprimer le profil 'Include'"** : suppression de la commande Include.

#### <span id="page-22-0"></span>**3.3.3 - Suppression d'un profil**

Cliquez sur le bouton **[Effacer le profil]** pour supprimer le profil courant.

#### <span id="page-22-1"></span>**3.3.4 - Copie d'un profil**

Cliquez sur le bouton **[Copier le profil]** pour créer un nouveau profil en prenant les paramètres du profil courant de la liste.

 $\overline{\mathcal{A}}\times \mathsf{EL}$ 

**Note** : un profil utilisateur peut être copié en profil groupe. Et vice versa.

# <span id="page-24-0"></span>- 4 -<br>LANCEMENT DE AXMENU

 $\blacktriangleleft\times$ EL

*Ce chapitre décrit les méthodes possibles pour lancer automatique AxMenu lors de la connexion RDP ou ICA.* 

## <span id="page-25-0"></span>**4.1 - PAR LE TERMINAL AXEL**

Dans la suite du chapitre il est supposé que le terminal Axel est déjà correctement configuré et qu'il est possible d'ouvrir une session RDP ou ICA sur le serveur Windows. Pour plus d'information sur cette configuration, consultez le *Manuel Utilisateur* du Terminal Axel.

Entrez dans le set-up du terminal Axel (**<Ctrl><Alt><Echap>**) et sélectionnez le menu **[Configuration]-[Terminal]-[Session X]** (où X est le numéro de la session Windows).

Dans la boîte de dialogue affichée, sélectionnez l'option "Login automatique" et appuyez sur <Espace>. Une nouvelle boîte de dialogue est affichée :

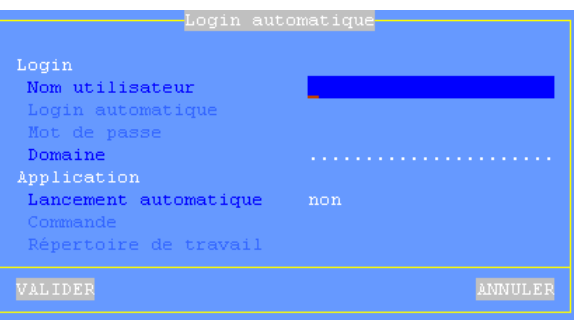

#### $\angle XEL$

Signification des paramètres nécessaire au lancement de AxMenu :

- **Lancement automatique** : positionnez ce paramètre à "oui".
- **Commande** : chemin et nom du programme AxMenu (le nom et le chemin par défaut sont %ProgramFiles%\axmenu\axmenu.exe)

**IMPORTANT** : pour des questions de sécurité il est préférable de protéger l'accès au set-up du terminal par un mot de passe.

# <span id="page-26-0"></span>**4.2 - PAR LE PROFIL UTILISATEUR WINDOWS**

Le principe est de modifier le profil des utilisateurs concernés pour positionner un programme de démarrage.

En tant qu'administrateur, lancez le programme de "Gestion de l'ordinateur" et ouvrez les propriétés de l'utilisateur à modifier. Sélectionnez l'onglet "Environnement" :

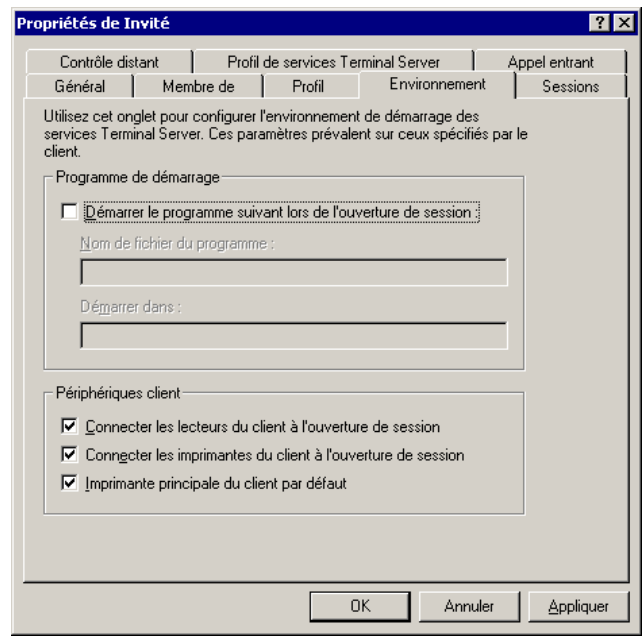

 $\blacktriangleleft\times E$ L

Cochez la case "Démarrer le programme suivant lors de l'ouverture de la session" et saisissez le chemin et le nom du programme AxMenu (le nom et le chemin par défaut sont %ProgramFiles%\axmenu\axmenu.exe).

## <span id="page-27-0"></span>**4.3 - POUR ALLER PLUS LOIN...**

Quelque soit la méthode de lancement utilisée, il est aussi possible de spécifier un paramètre de lancement de AxMenu. Ce paramètre remplace le nom utilisateur saisi par l'opérateur.

Exemple : "%ProgramFiles%\axmenu\axmenu.exe compta"

Dans cet exemple, quelque soit le nom utilisateur AxMenu cherchera le nom "compta" dans sa liste d'utilisateurs.

# <span id="page-28-0"></span>**- 5 - SECURITE DE WINDOWS**

 $\blacktriangleleft\times$ EL

*Ce chapitre donne des informations pour augmenter la sécurité de Windows.* 

# <span id="page-29-0"></span>**5.1 - RESTREINDRE LA FONCTION CTRL-ALT-SUPPR**

La combinaison de touches <Ctrl><Alt><Suppr> affiche une boîte de dialogue permettant les actions suivantes :

- verrouillage de l'ordinateur,
- fermeture de la session,
- arrêt du système,
- changement de mot de passe,
- gestionnaire des tâches.

D'un point de vue sécurité, le gestionnaire des tâches peut être considéré comme critique. En effet il permet d'exécuter n'importe quelle commande (menu [Fichier]-[Nouvelle Tache]).

L'interdiction de cette combinaison de touches peut être faîtes soit au niveau du serveur Windows soit au niveau de chaque terminal.

#### $\overline{\mathsf{4}\mathsf{x}}$ El

#### <span id="page-30-0"></span>**5.1.1 - Au niveau du serveur Windows**

Pour interdire le gestionnaire des tâches, lancez le programme **gpedit.msc**. Sélectionnez **[Configuration Utilisateur]-[Modèles d'administration]- [Système]-[Ouverture/Fermeture de session]**. Les informations suivantes sont affichées :

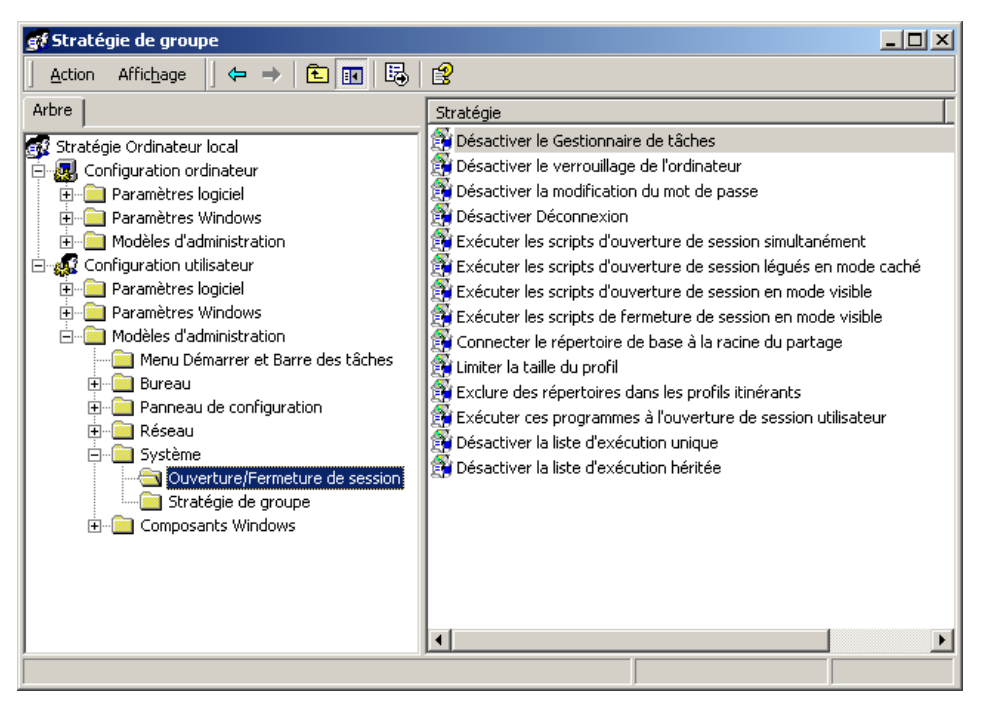

Double-cliquez sur **"Désactiver le gestionnaire de tâches"** puis dans la boîte de dialogue affichée, cliquez sur **"Activez"**.

Le gestionnaire de tâches n'est plus accessible avec la combinaison de touches <Ctrl><Alt><Suppr>.

**Note** : il est possible d'effectuer le même traitement pour les autres commandes.

#### <span id="page-31-0"></span>**5.1.2 - Au niveau de chaque terminal Axel**

Entrez dans le set-up du terminal Axel (**<Ctrl><Alt><Echap>**) et sélectionnez le menu **[Configuration]-[Terminal]-[Session X]** (où X est le numéro de la session Windows).

Dans la boîte de dialogue affichée, sélectionnez l'option "Paramètres additionnels" et appuyez sur <Espace>. Une nouvelle boîte de dialogue est affichée :

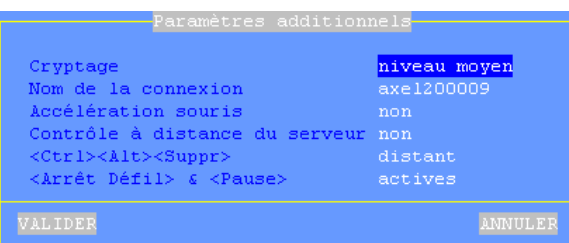

Positionner <Ctrl><Alt><Suppr> à "local" pour interdire cette combinaison de touches. Dans ce cas là, la combinaison de touches est interprétée par le terminal Axel et permet la mise hors tension du terminal.

 $AXEL$ 

14 Avenue du Québec Bât. K2 - BP 728 91962 Courtabœuf cedex - FRANCE Tél. : 01.69.28.27.27 - Fax : 01.69.28.82.04 - Email : info@axel.fr